**MINISTÉRIO DAS COMUNICAÇÕES Secretaria de Inclusão Digital Departamento de Infraestrutura para Inclusão Digital Coordenação-Geral de Infraestrutura para Inclusão Digital**

## **MANUAL DE INSTALAÇÃO DO AGENTE DE MONITORAMENTO**

## **Sistema Operacional Ubuntu**

## ubuntu®

Brasília, 01 de julho de 2015.

1) Clique no símbolo do Ubuntu no canto superior esquerdo.

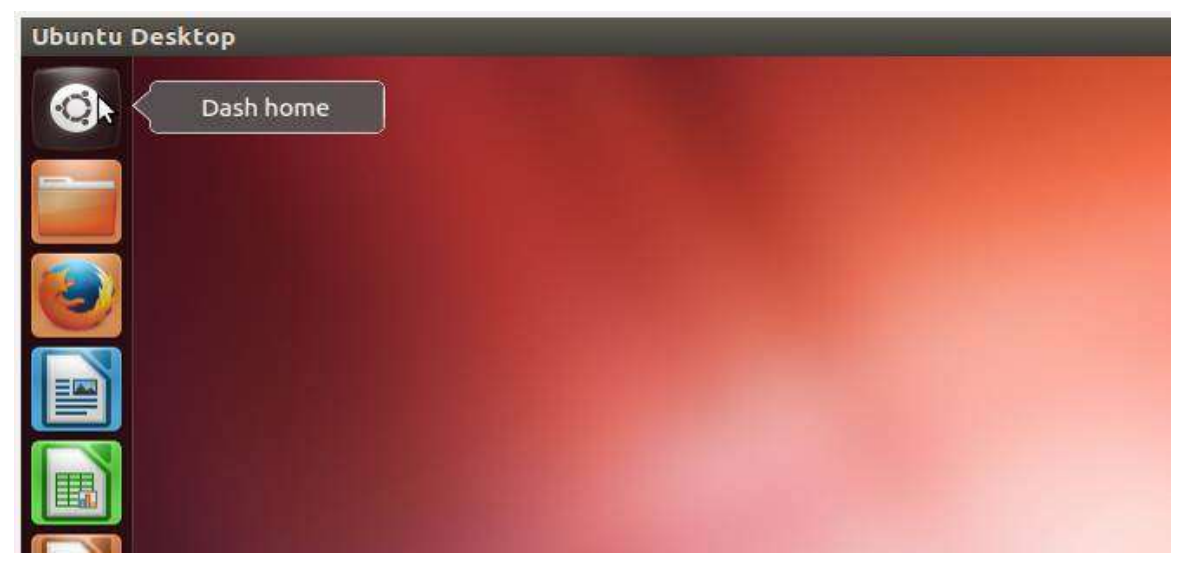

Figura 1

2) Procure e abra o navegador (neste caso usamos o Firefox).

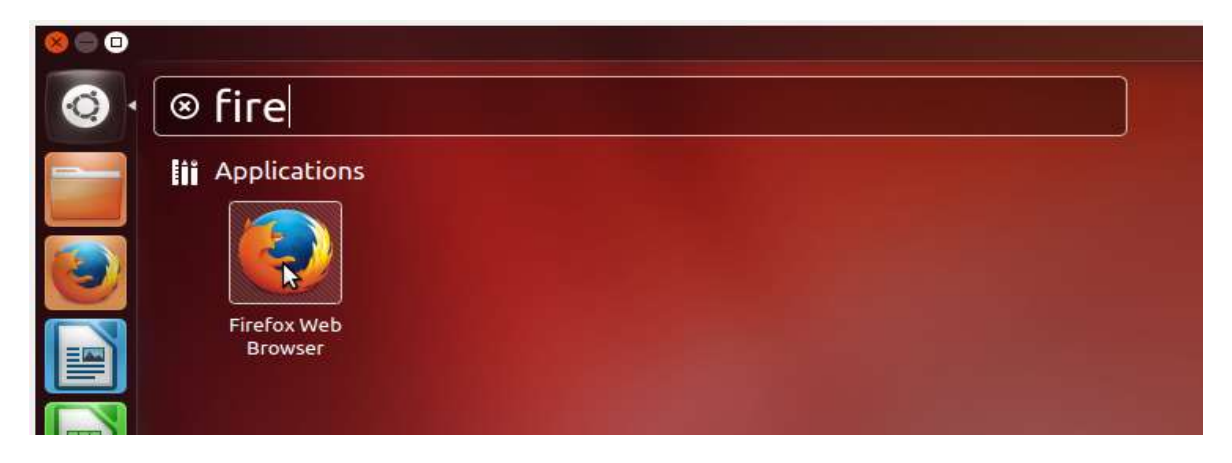

Figura 2

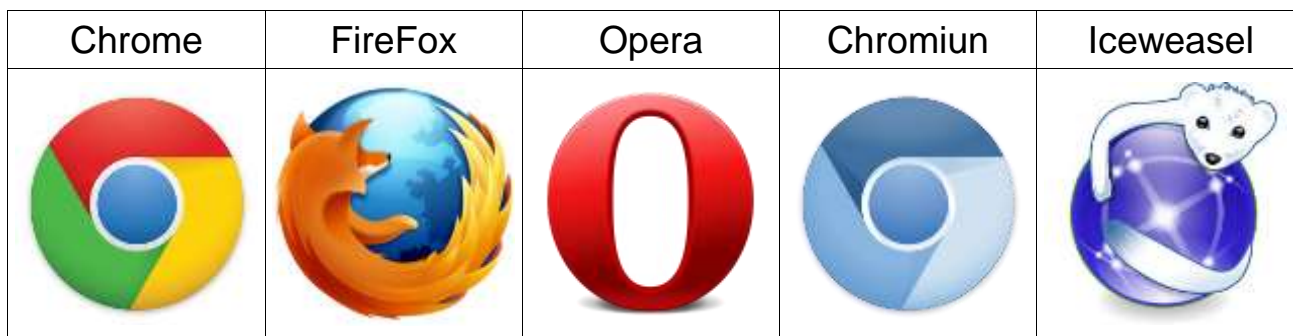

Obs.: Outros navegadores podem ser usados, tais como:

3) Ao abrir o navegador, entre no endereço:<http://www.goo.gl/H0681N> Obs.: Os caracteres maiúsculos e minúsculos devem ser respeitados.

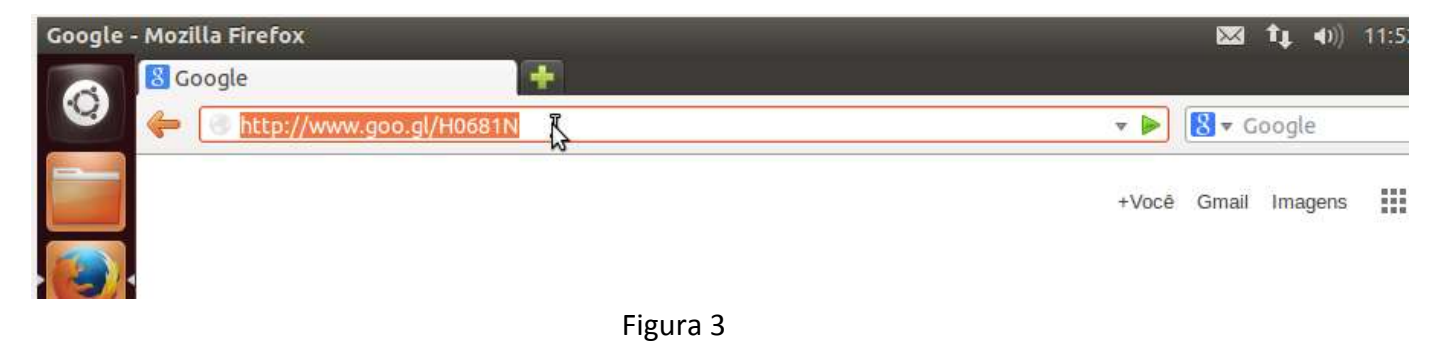

4) Observe que agora você foi redirecionado para essa pagina abaixo, cujo link e [https://simmc.c3sl.ufpr.br/#/install.](https://simmc.c3sl.ufpr.br/%23/install) Localize os campos e preencha conforme solicitado.

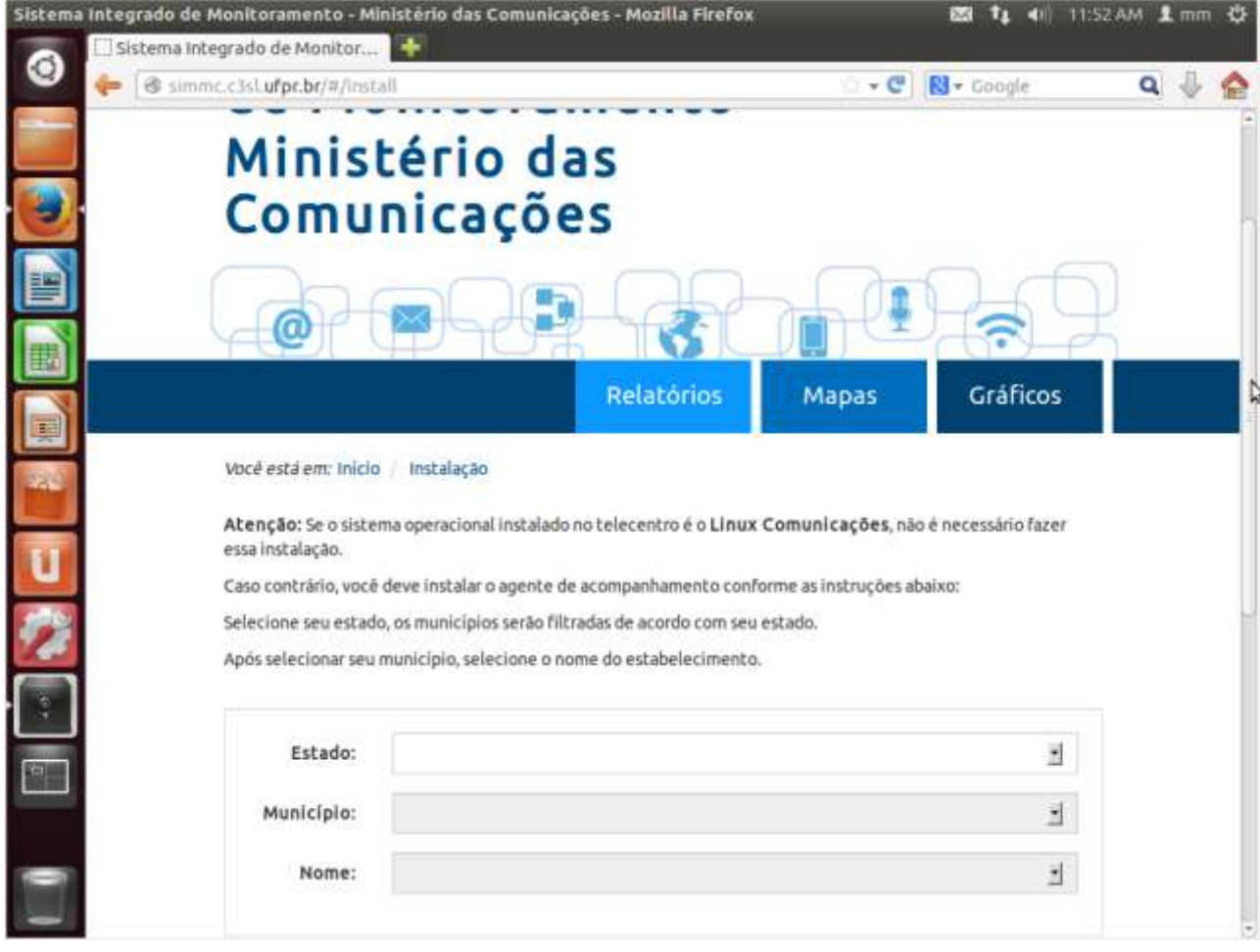

Figura 4

- 5) No exemplo vamos selecionar: Distrito Federal.
- 6) Localize o campo onde se encontra escrito "Município". Nesse exemplo, usaremos Brasília.
- 7) Localize o campo onde se encontra escrito "Nome", neste campo você deve encontrar o nome do seu telecentro. Caso o nome do seu telecentro não esteja listado, entre em contato com setor responsável por software para telecentros, por meio do telefone: (61) 2027-6040 ou (61) 2027-5368.
- 8) Normalmente não há configurações de proxy nos telecentros. Caso o local utilize configurações de proxy para acesso à internet, essa opção deve ser marcada. Consulte o responsável pela sua internet para maiores informações.
- 9) Localize a caixa "Sistema operacional:", e marque a opção "Linux".
- 10) Clique no botão de Download.
- 11)Aguarde o download ser concluído. (certifique-se de que o arquivo foi salvo na pasta de Downloads).

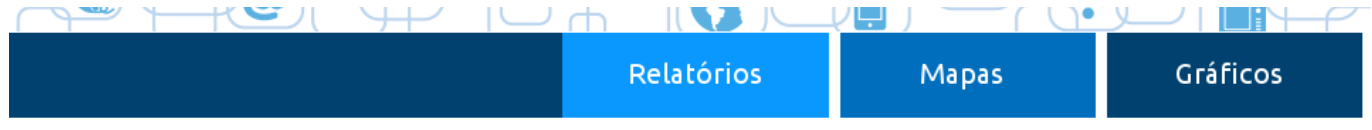

Atenção: Se o sistema operacional instalado no telecentro é o Linux Comunicações, não é necessário fazer essa instalação.

Caso contrário, você deve instalar o agente de acompanhamento conforme as instruções abaixo:

Selecione seu estado, os municípios serão filtradas de acordo com seu estado.

Após selecionar seu município, selecione o nome do estabelecimento.

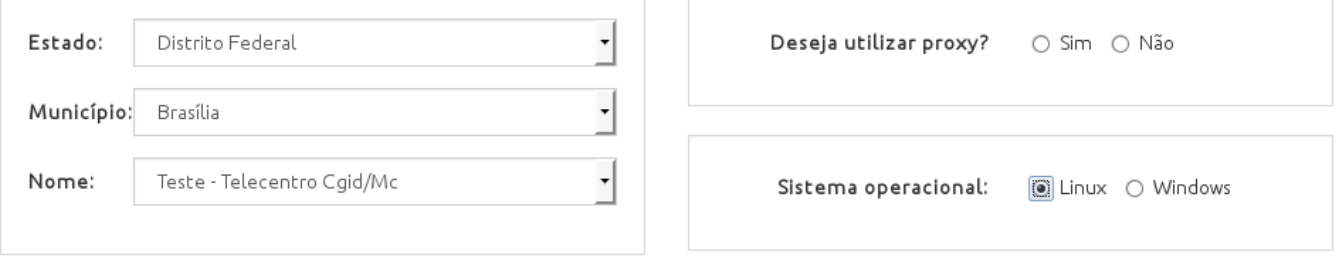

Figura 5

Download

Você está em: Início / Instalação

## **INSTALAÇÃO DO AGENTE**

1) Clique sobre o símbolo do Ubuntu no canto superior esquerdo.

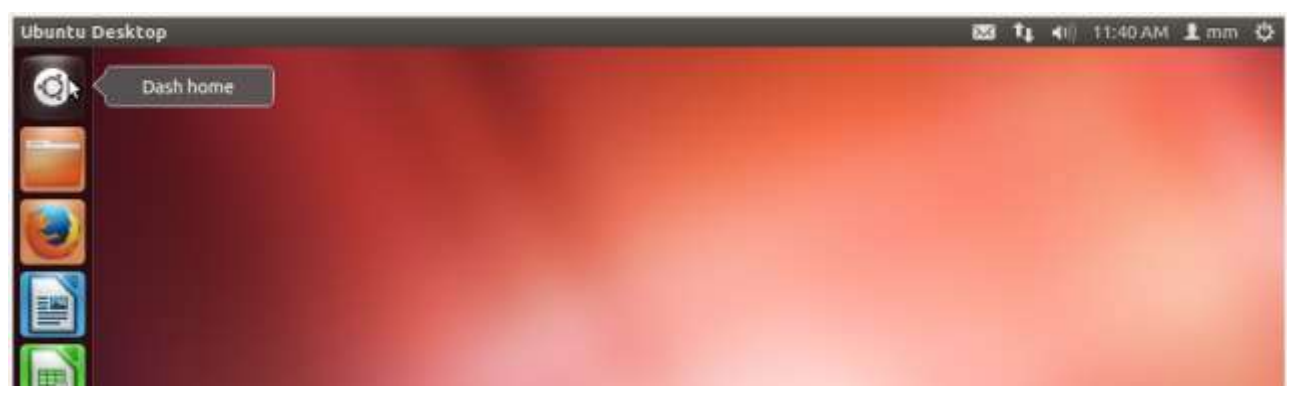

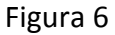

2) Localize a barra de pesquisa e Digite "terminal".

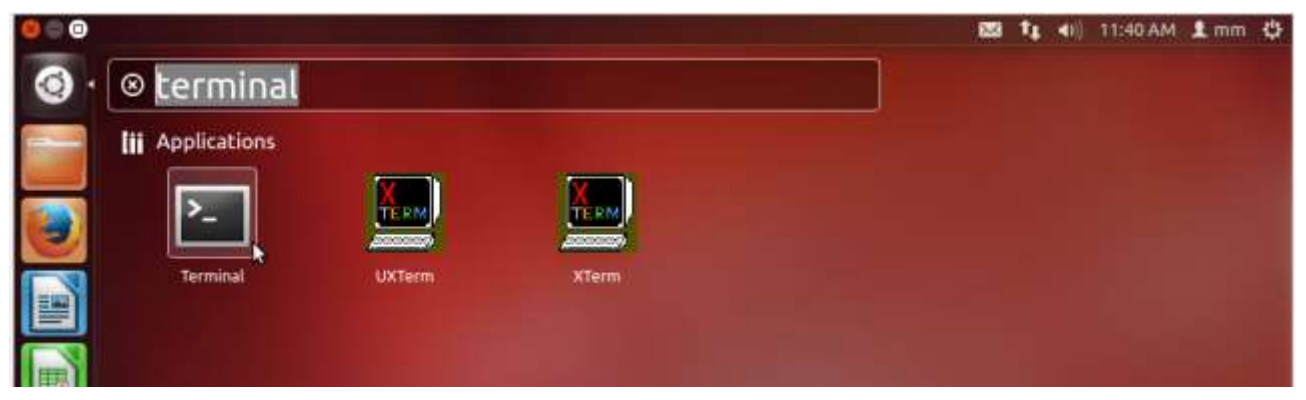

Figura 7

3) A seguinte tela será apresentada.

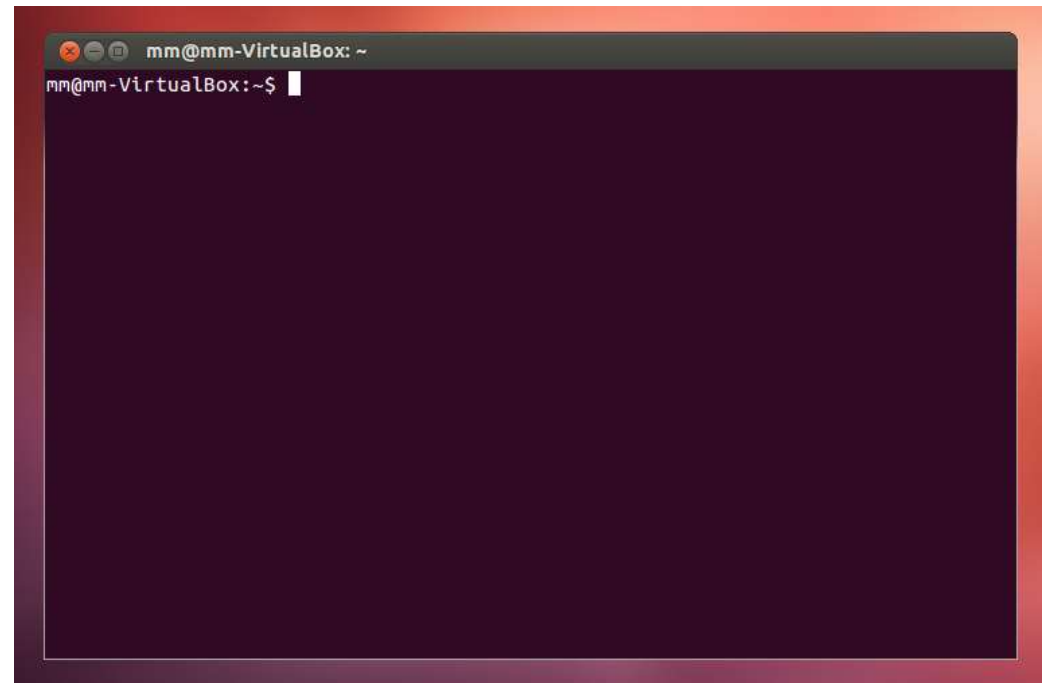

Figura 8

4) Na janela do terminal digite "ls", em seguida tecle "Enter".

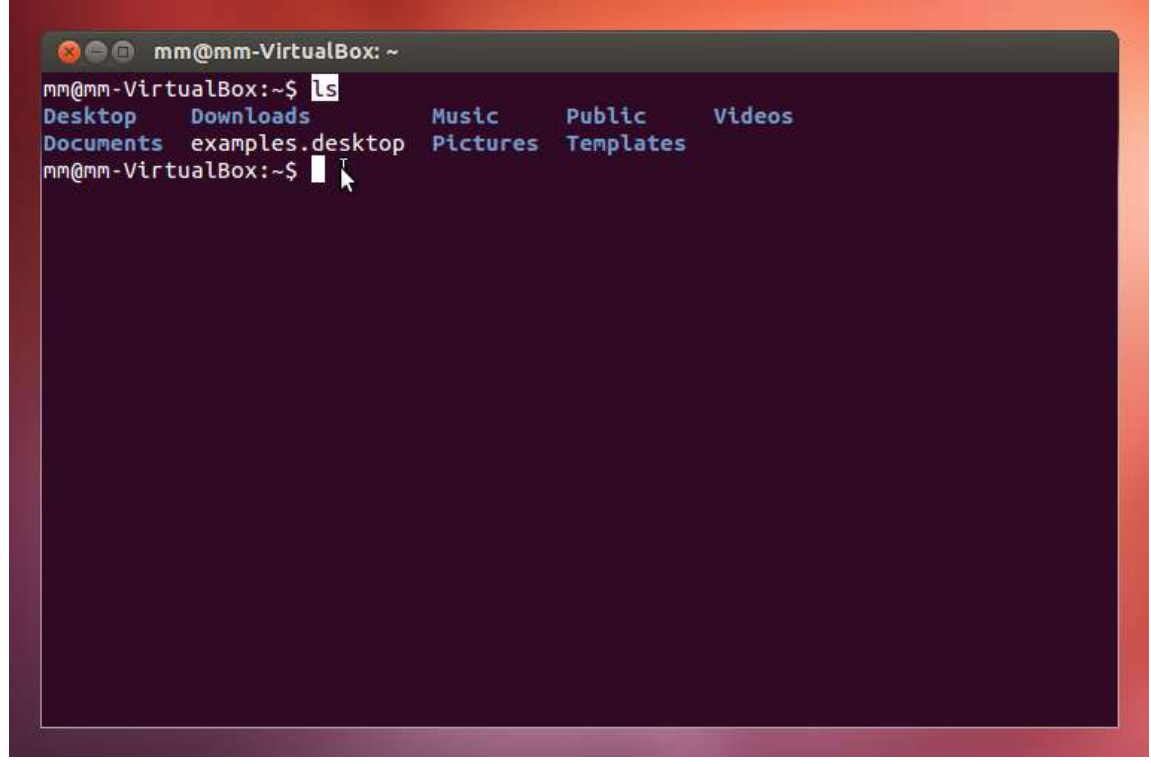

Figura 9

5) Digite "cd Downloads" e tecle "Enter". Cuidado, pois existe diferença entre letras maiúsculas e minúsculas.

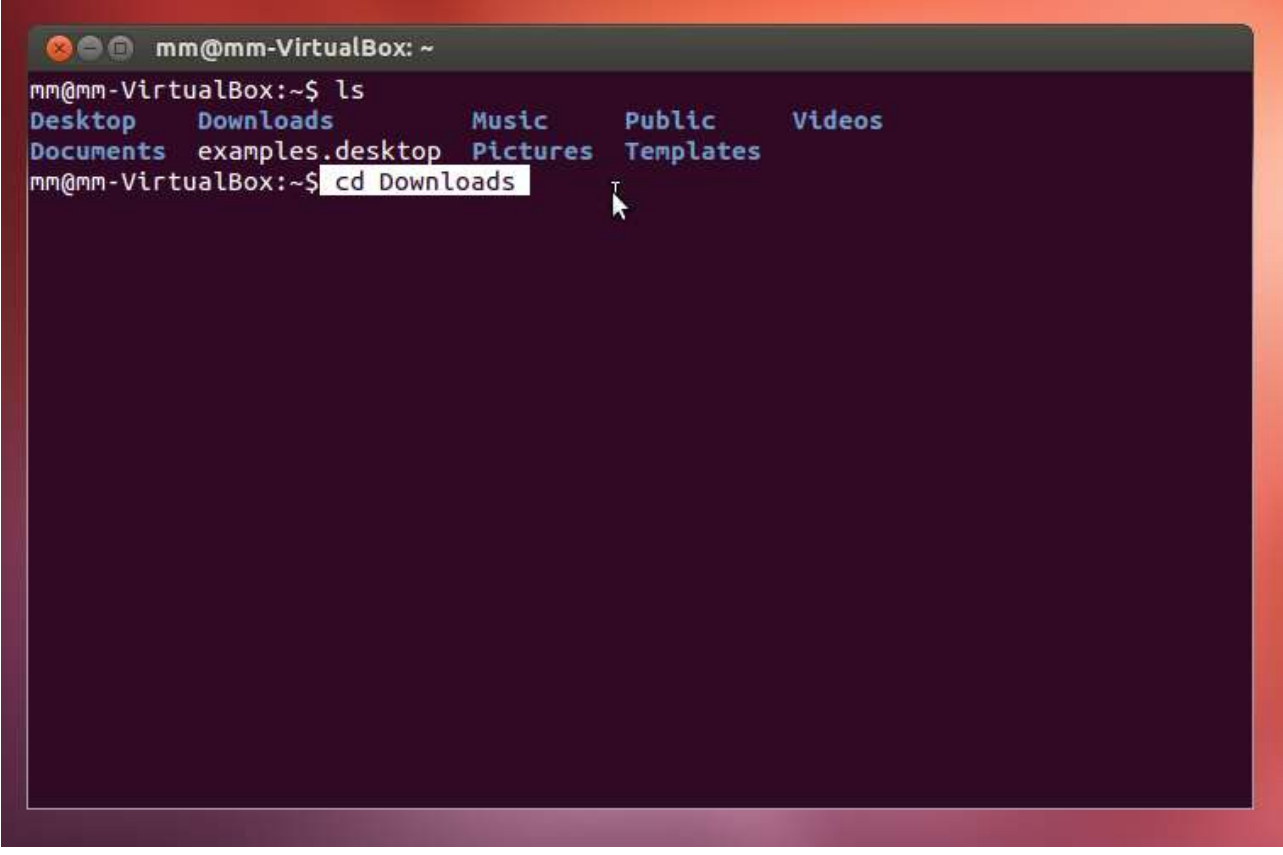

6) Digite novamente "ls" e tecle "Enter", o arquivo datasid-xxxxx.run" será apresentado.

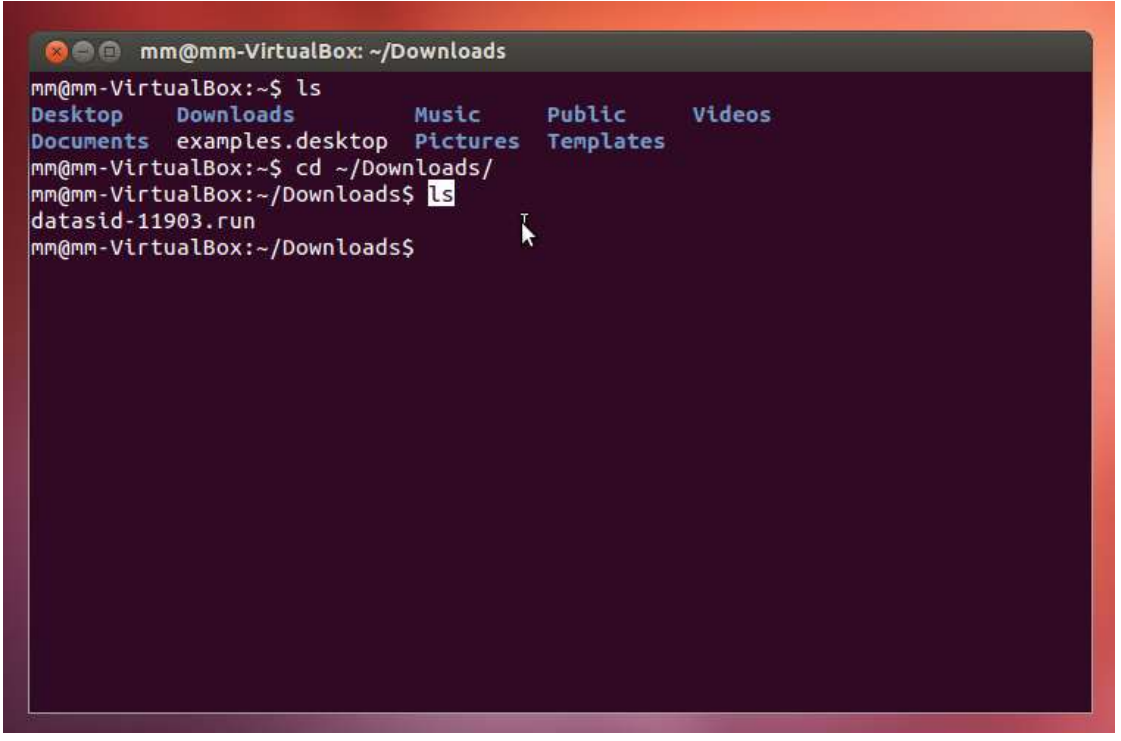

Figura 11

7) Digite "su", em seguida tecle "Enter". Perceba que aparece a palavra "Password:", que significa "senha". Digite a senha de Administrador (ROOT), caso não saiba, solicite para o responsável pela instalação do Ubuntu. **Ao digitar a senha, ela não irá aparecer.** Ao termino da digitação tecle "Enter". Cuidado, pois existe diferença entre letras maiúsculas e minúsculas, não use as aspas. Se esse passo der algum tipo de erro reinicie o procedimento de instalação.

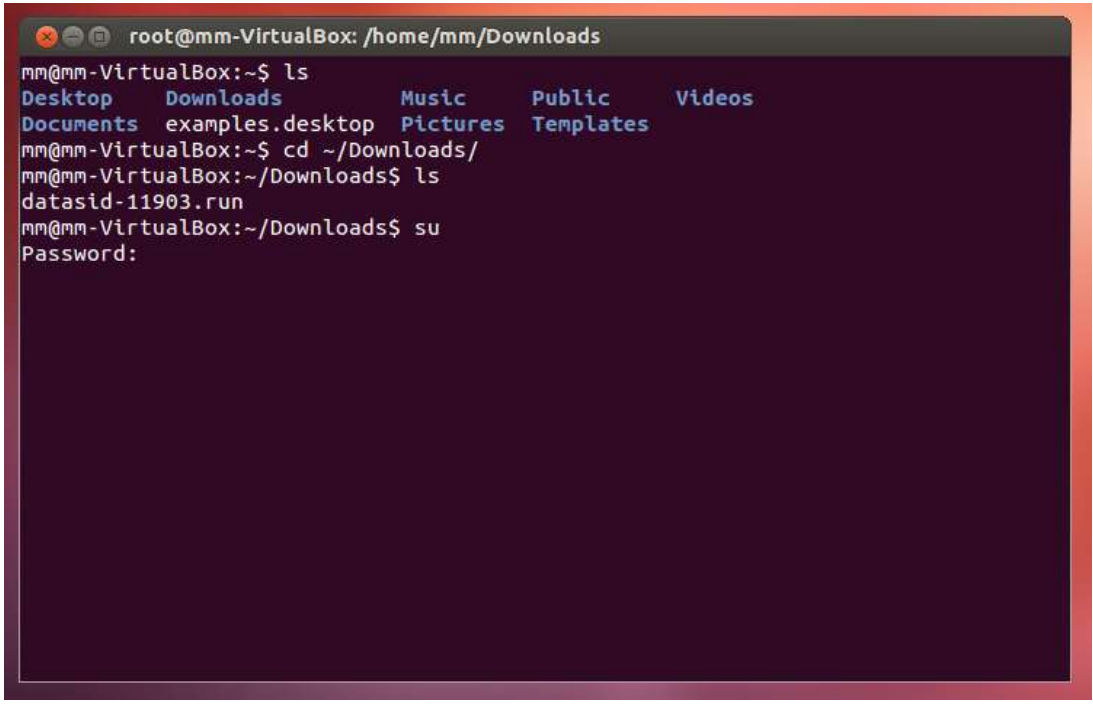

8) Digite "bash NOME\_DO\_ARQUIVO\_BAIXADO.run", (não use as aspas).

Substitua "NOME\_DO\_ARQUIVO\_BAIXADO.run" pelo nome do arquivo que foi baixado, nesse exemplo utilizamos um arquivo chamado "datasid-11903.run". É importante que no final do nome do arquivo esteja escrito ".run", e que seja o mesmo nome do arquivo baixado no começo desse manual. Sem seguida pressione "Enter". Cuidado, pois existe diferença entre letras maiúsculas e minúsculas.

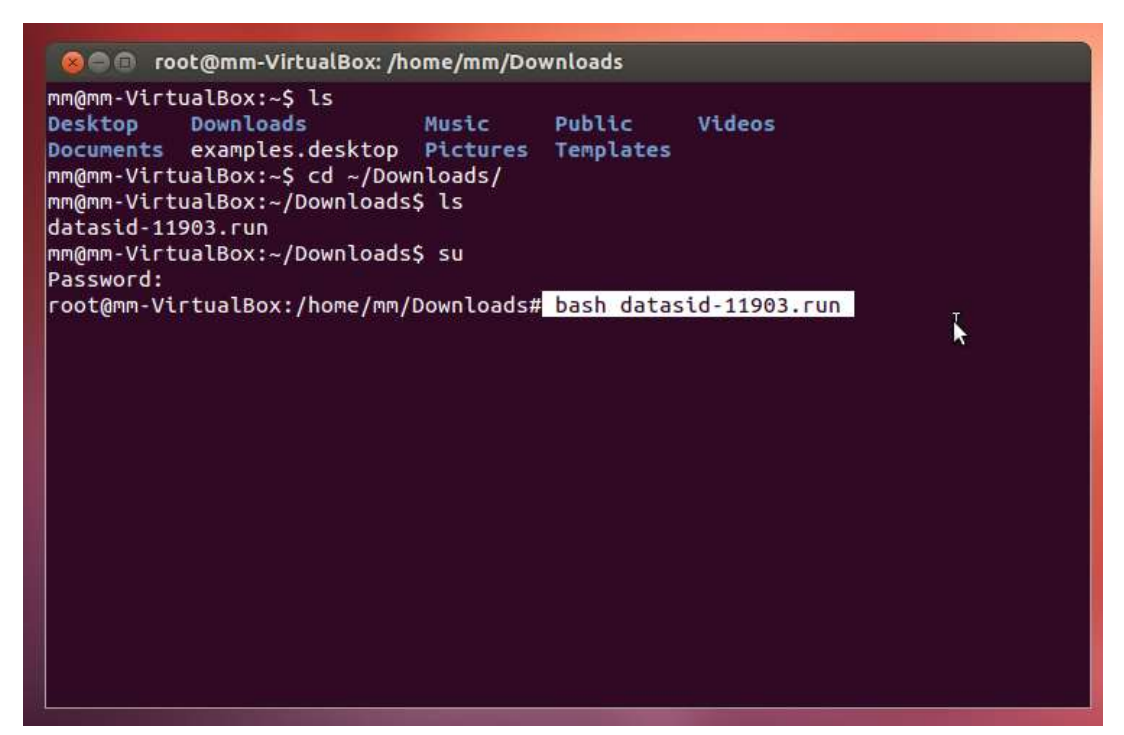

Figura 13

9) Agora a instalação segue por conta própria apenas aguarde.

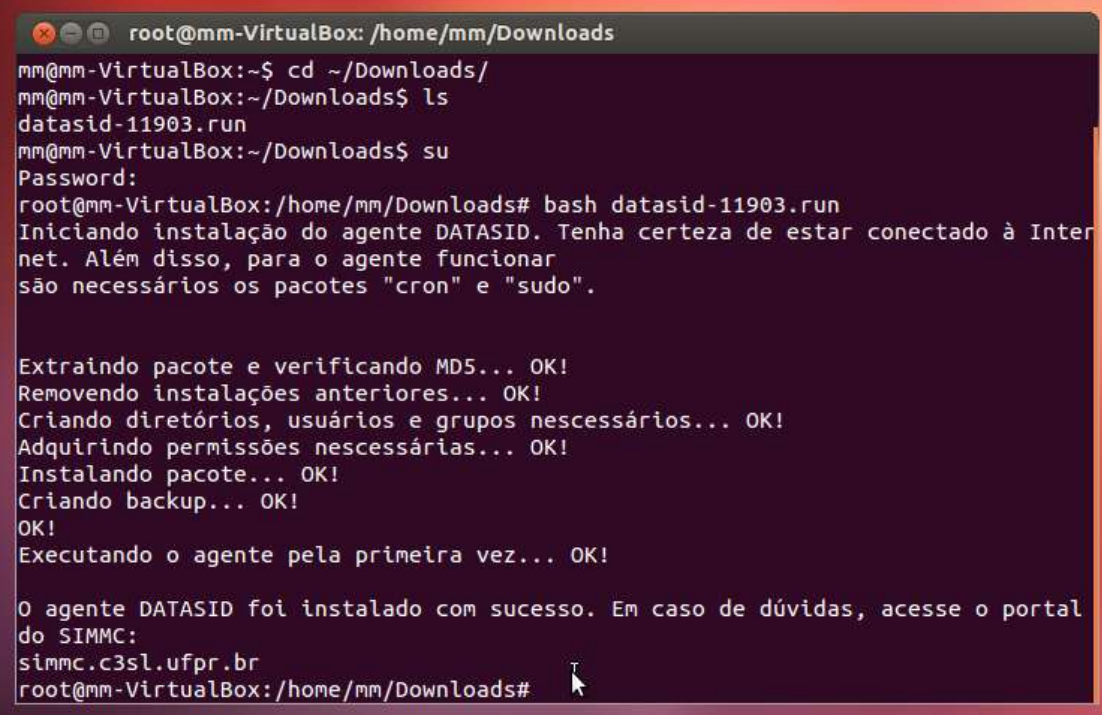

Figura 14